## Configuração Utente

**registo** (ponto 1). O utente necessita de efetuar também um registo, à semelhança da entidade. Clique em

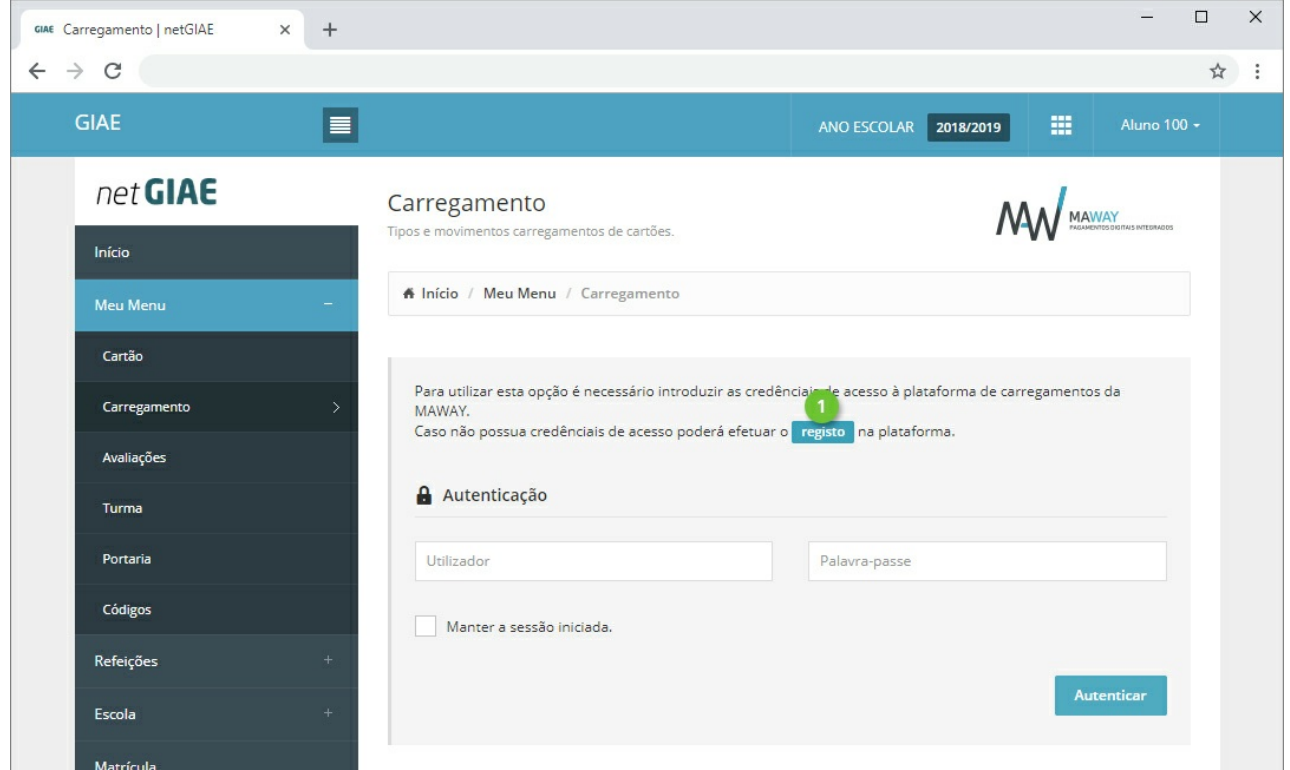

Preencha todos os campos presentes na página de registo, que poderão ser introduzidos de forma automática clicando em **Preencher com os dados do utente** (ponto 1).

Consulte as **Condições Gerais de Utilização** e **Política de Proteção de Dados** (ponto 2) e confirme que tem conhecimento das mesmas (ponto 2).

Termine clicando em **Registar**.

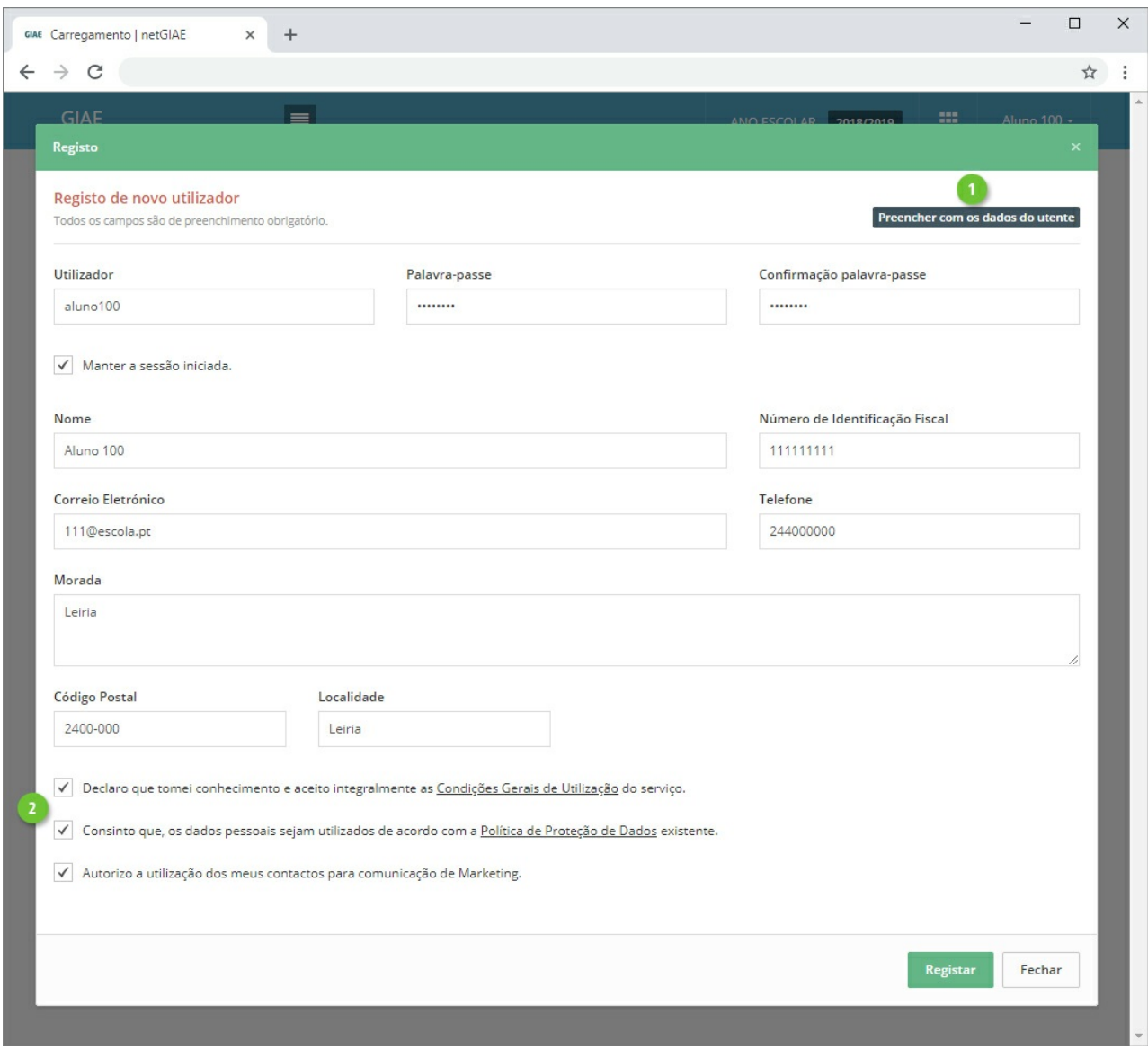

## Utilização

Efetue carregamentos, acedendo ao separador **Carregamentos** (ponto 1) e selecione qual o método de pagamento (ponto 2).

Encarregado de EducaçãoA opção de carregamentos está disponível apenas aos encarregados de educação (login com utilizador "ee[número\_processo\_aluno]").

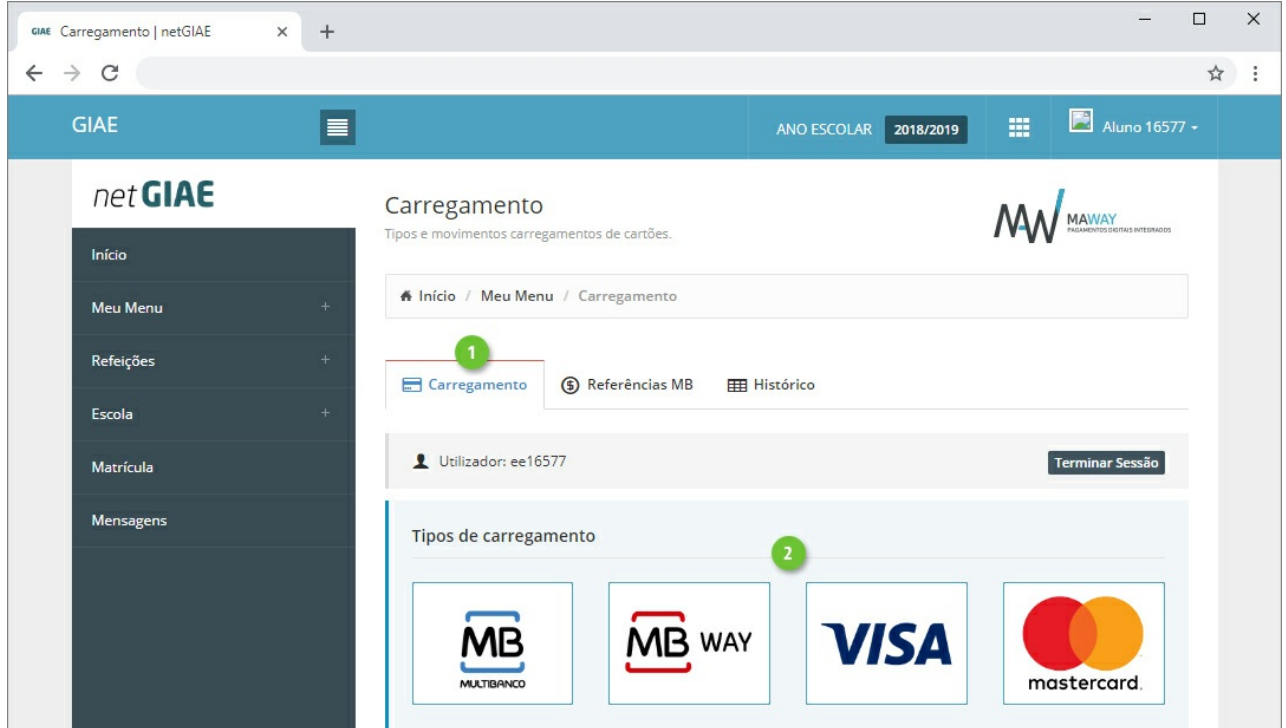

Na nova janela introduza (ponto 1) ou selecione (ponto 2) o montante a carregar em cartão. Confirme os valores (ponto 3) e finalize clicando em **Continuar** (ponto 4).

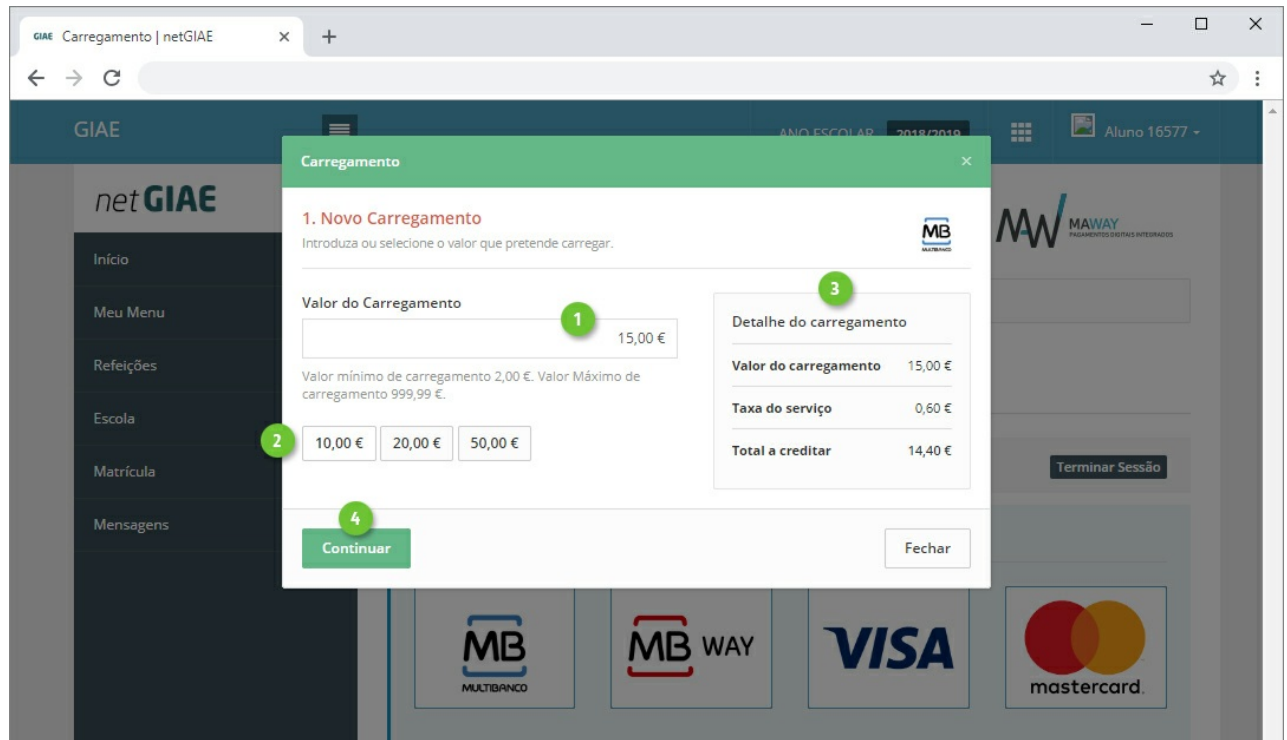

Ao selecionar "Multibanco", no passo seguinte será apresentada a a "Entidade" e "Referência" gerada para pagamento, que poderá ser consultada no separador **Referências MB**.

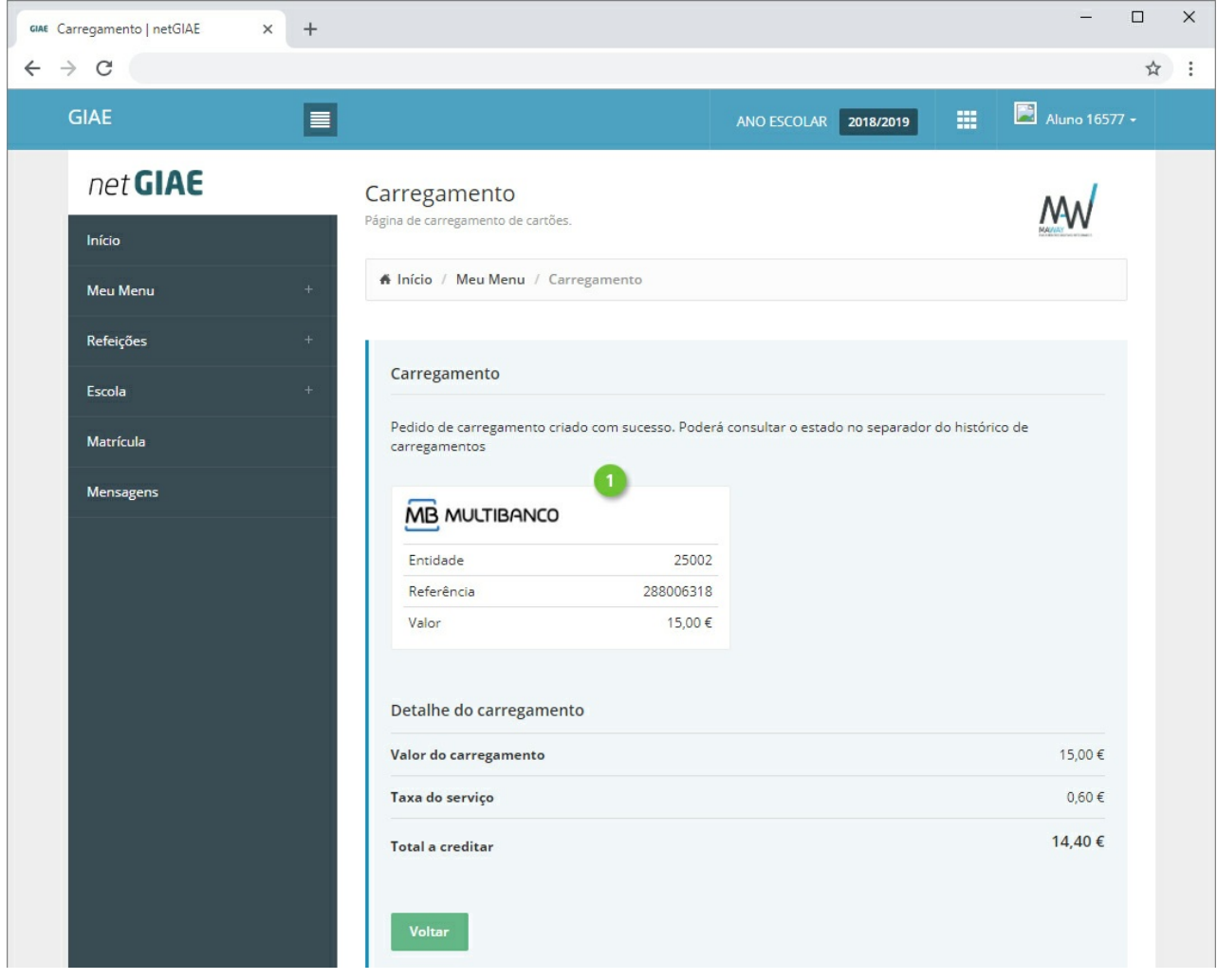

© Todos os direitos reservados | [MICROABREU,](http://www.microabreu.pt/) Lda.